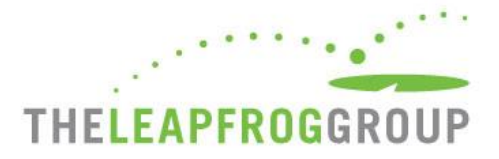

## QUICK START GUIDE FOR THE CPOE EVALUATION TOOL

Before you can select a test, you must be able to access the "Take CPOE Tool" button. **This button will only appear on the Survey Dashboard if you have affirmed and submitted sections 1 and 2 of the survey**. You can return to the survey and submit sections 3-9 at any time prior to December 31, 2016 when the survey closes. The instructions below illustrate how to affirm and submit section 2 of the survey.

**Important Note**: The online survey and CPOE Evaluation Tool perform best when opened in the latest version of Internet Explorer (IE) or Chrome. If you are not able to download the latest version of IE or Chrome to complete and submit the survey, you may use Firefox. However, the CPOE Evaluation Tool will only operate properly in IE. Therefore, when you are ready to take the CPOE Evaluation Tool (Sample or Adult Inpatient Tool), make sure you are using IE. See the CPOE Tool section of this document for more information.

- 1. Open **Internet Explorer** and login to the survey [https://survey.leapfroggroup.org](https://survey.leapfroggroup.org/) using your hospital's 16-digit security code. The security code is the same as the one used to complete the Leapfrog Hospital Survey. Get a copy of the security code from the survey contact or your hospital's CEO. (See the link on the home page of the online survey site if the survey contact needs a security code).
- 2. If you are completing the 2016 survey for the first time, you will need to complete Section 1 in order to be able to submit Section 2. Complete Sections 1 and 2 of the survey by clicking on the text for the section (circled below in yellow). Once these sections have been completed, return to the survey dashboard and click **AFFIRMATION** to affirm each section (circled below in red).

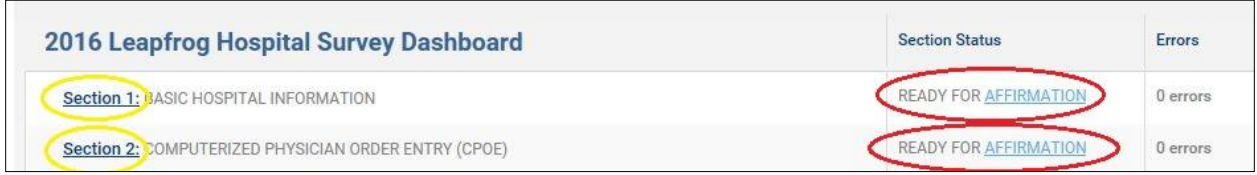

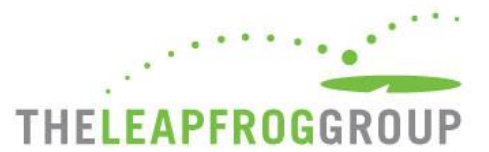

3. When you click on **AFFIRMATION**, a Section Affirmation window will pop up. You must enter the name of the person affirming the section and his title, and then click on the **Affirm** button.

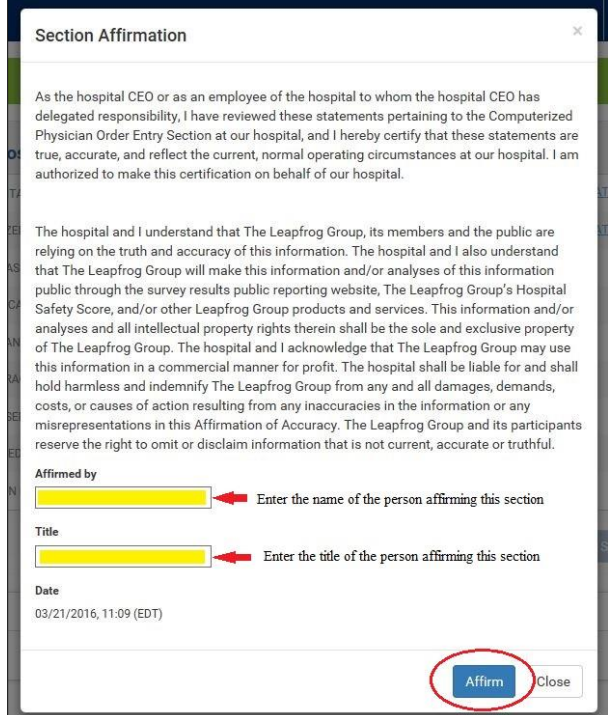

4. Once you affirm Section 2, you will need to check for data review warnings. Click on **Check for data review warnings** at the bottom of the Survey Dashboard (see screenshot below).

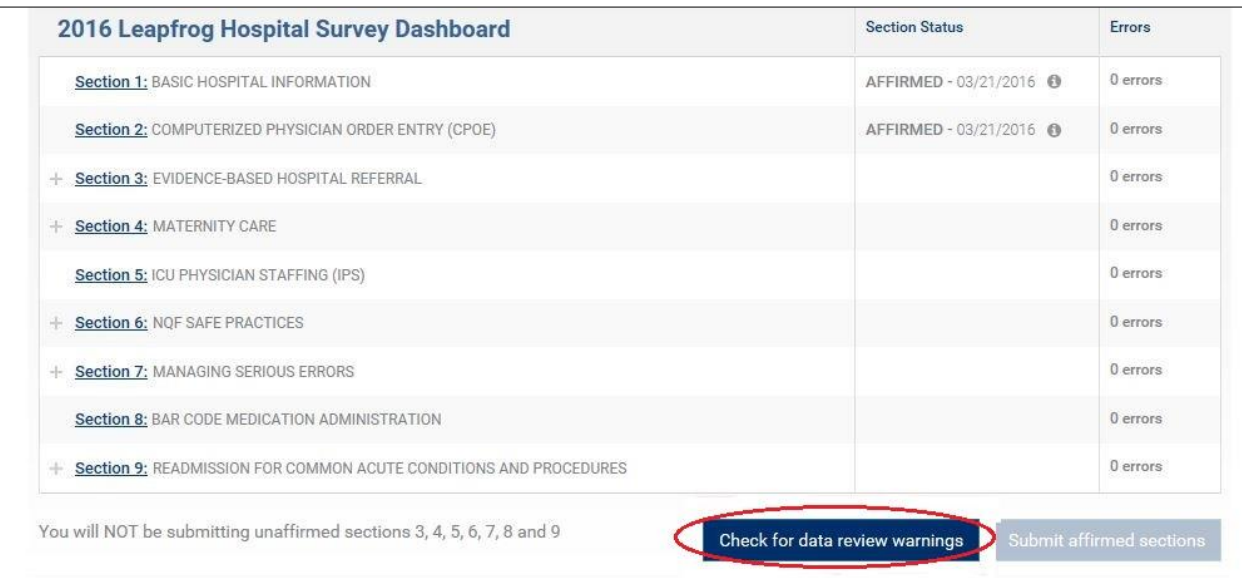

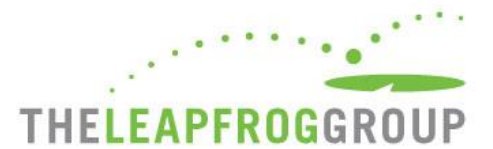

5. Once you have checked for data review warnings, click **Submit affirmed sections**. Sections that are NOT being submitted (because they have not been completed and affirmed) will be highlighted in grey.

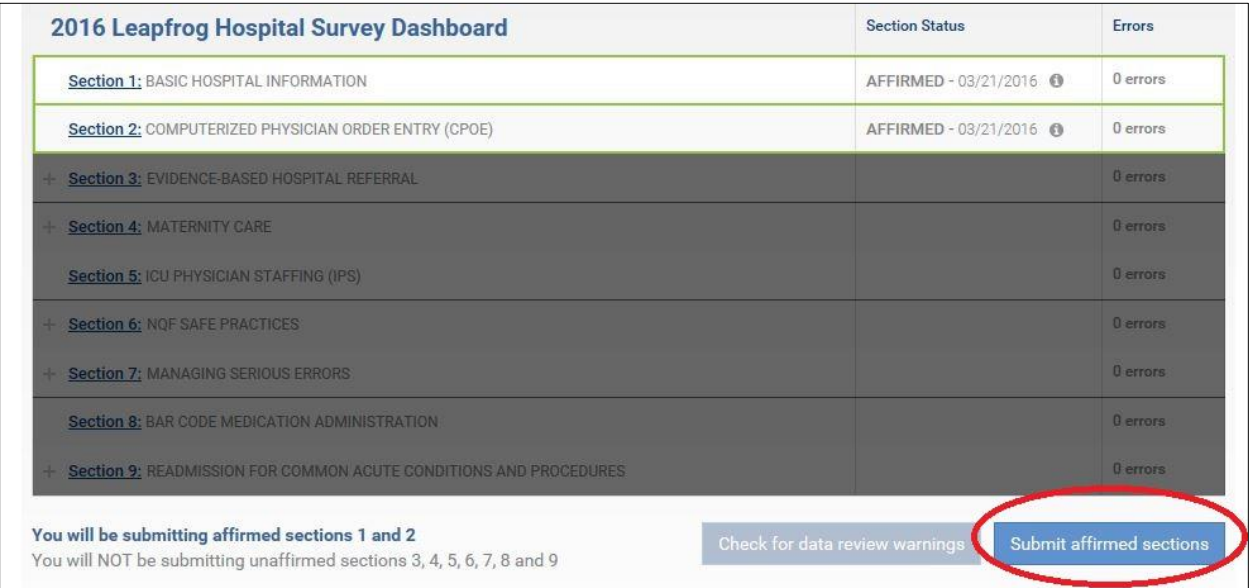

6. A window will pop up that summarizes the sections that are being submitted and the sections that are not being submitted. Confirm that Section 2 is listed as a section that is being submitted, then click **Submit**.

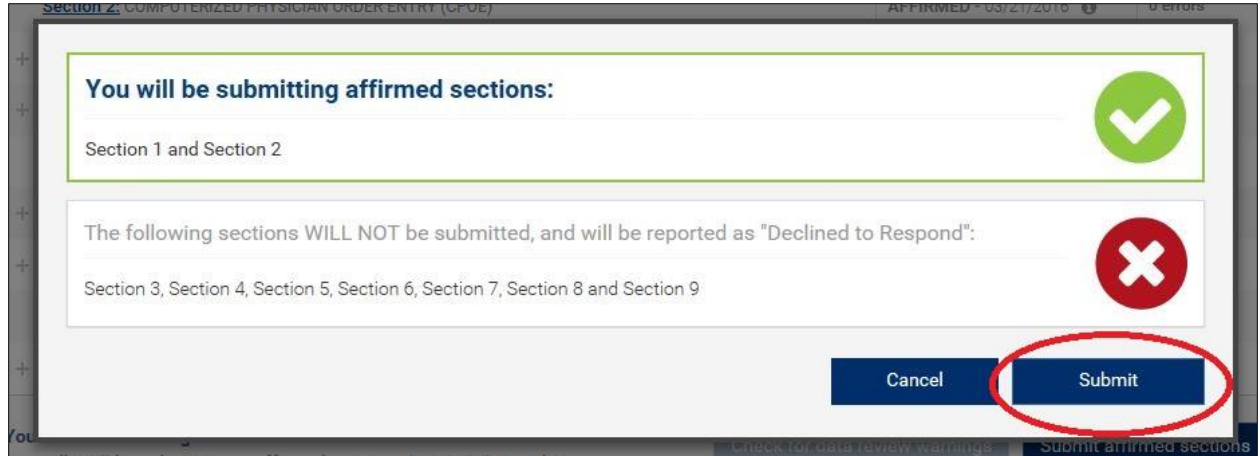

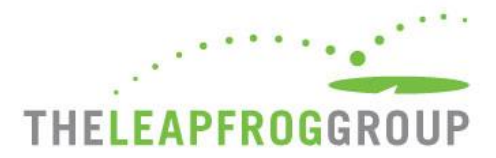

7. The **Take CPOE Tool** button will appear on the Survey Dashboard after you have submitted section 2.

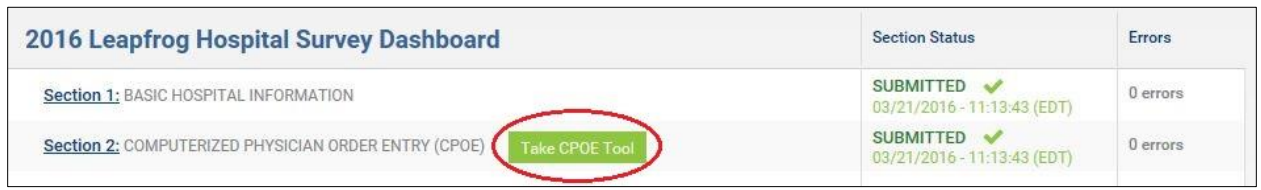

8. When you click on **Take CPOE Tool**, a new window will open and you will be brought to a different website where the CPOE test is hosted [\(www.vowirehosting.com\)](http://www.vowirehosting.com/).

*Note: If another user is logged-in to the CPOE Test concurrently, you will not be able to login until that user logs out.*

9. The first time you login to the CPOE Tool, you will need to complete the **Organization and Contact Information**.

*See the screen shot below for an illustration of this portion of the test.* 

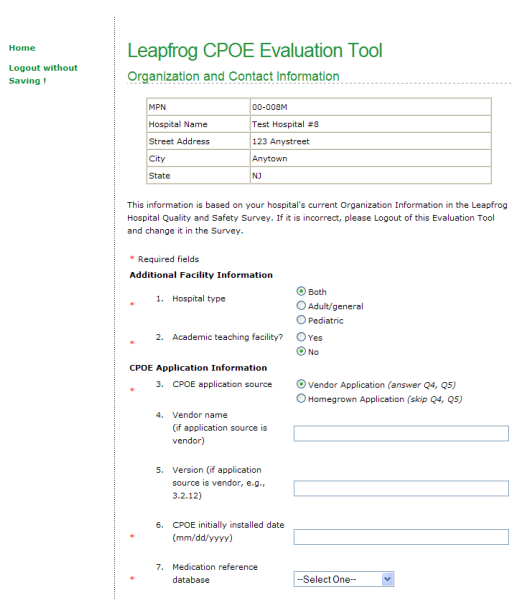

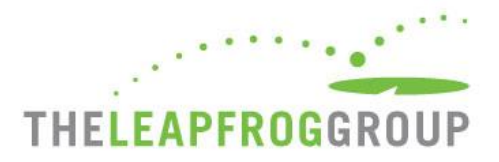

10. Once you have completed this section, click **Save and Continue**.

*Note: The timed portion of the test has not yet started.*

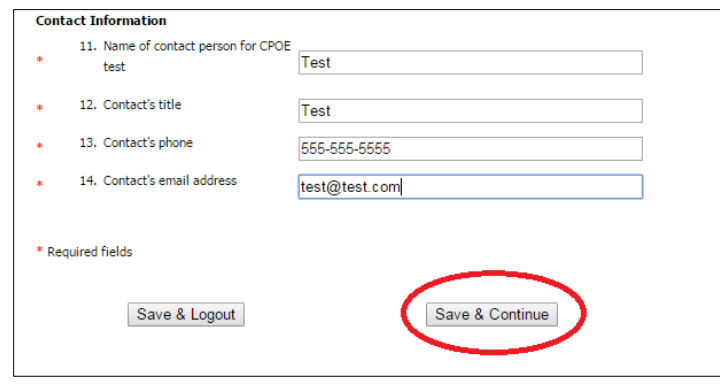

11. After you click **Save and Continue**, you will be brought to the page where you select either the **Sample Test** or the **Adult Inpatient Test**. Once you select a test, click **Download Patients**. A screen shot of the dropdown menu is below. See **SELECTING A TEST**, **SAMPLE TEST** and **TAKING THE ADULT INPATIENT TEST** sections of this document for more information.

*Note: The timed portion of the test has not yet started.* 

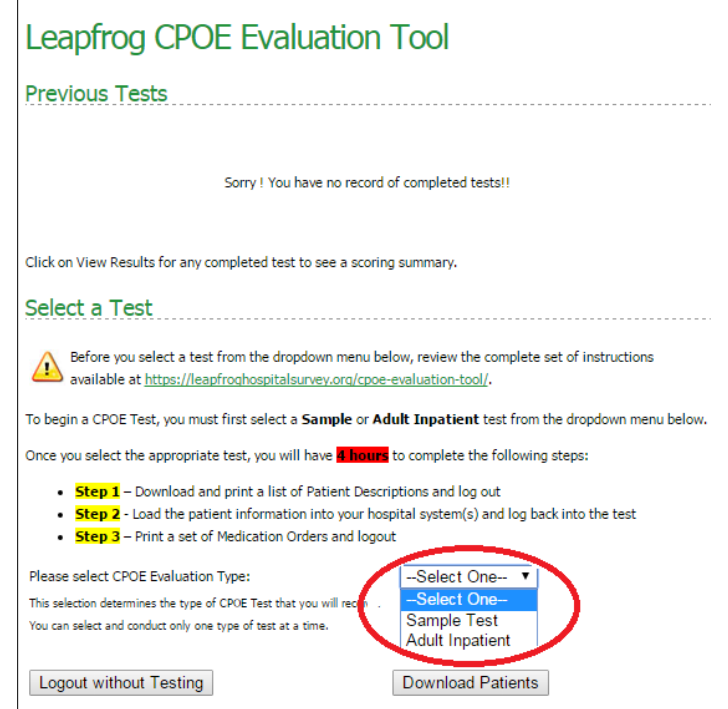

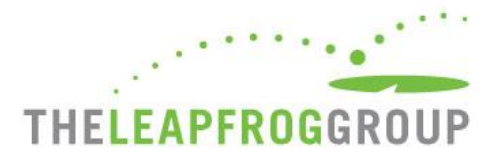

12. After you click **Download Patients**, you will be brought to a page that lists the test you are about to take. If you are ready to start taking the test, click on **Yes, Continue the Test** to start Step 1 of the test. See the screen shot below. **The timer for Step 1 starts as soon as you click Yes, Continue the Test.**

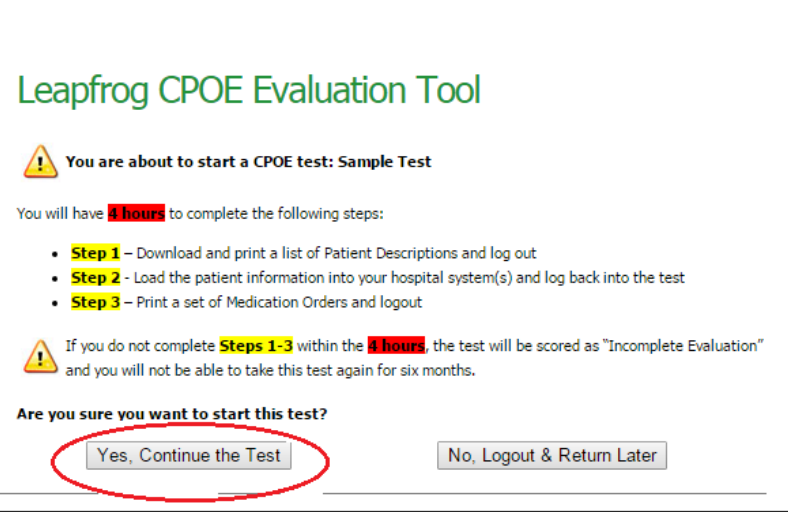

*Note: Do not close the browser until you have logged out of the CPOE Test, otherwise you will remain logged in for 20 minutes until your login "times out" and will be precluded from logging in during that period.*

**It is strongly advised that you carefully review the CPOE Evaluation Tool User Instructions before continuing with the test.** The instructions are available for download at [http://www.leapfroggroup.org/survey-materials/survey-and-cpoe-materials.](http://www.leapfroggroup.org/survey-materials/survey-and-cpoe-materials)